#### **ONLINE SUBSCRIPTION TOOL - GUIDE**

The online Subscription Tool allows clients to subscribe to real‐time exchange market data for Stocks, CFDs, Futures, and news feeds via the trading platform.

This document is designed as a guide to walk you through the process of subscribing and unsubscribing to a real-time exchange market data or news service. It will also show you how to see your current subscriptions and service billing history.

Example 1 (page 1-2) – How to subscribe to exchange real-time market data

Example 2 (page 3) – How to view current exchange subscriptions

Example 3 (page 3) – How to unsubscribe to a an exchange subscription

Example 4 (page 4) – Exchange subscription billing

Example 5 (page 4) - How to subscribe to a news service

Example 6 (page 5) – How to unsubscribe to a news service

### **1 - HOW TO SUBSCRIBE TO AN EXCHANGE**

1. In the main Menu bar of the trading platform, click Account  $\rightarrow$  Subscriptions  $\rightarrow$  Subscription Price List. In WebTrader, click Account  $\rightarrow$  Subscription Price List. In SaxoTrader version 1, click Trading  $\rightarrow$  Accounts  $\rightarrow$ Subscription Price List.

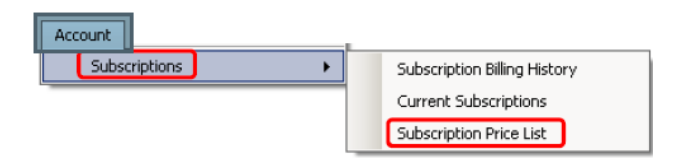

You will see that the list is separated by Product Type: "Stocks & CFDs", "Futures" and" News". You will only see the services that are available on your account.

2. Select "Subscribe" on the service you wish to subscribe to. Ensure that you select the appropriate level of data. You can subscribe to Real-Time Market Data Level 1 or Level 2. To trade CFDs you need to subscribe to Level 1 as a minimum. Level 1 gives you charts, the best bid/ask and the last traded price in real-time. Level 2 gives you the same data as Level 1 but with the ability to see the market depth – the five best bid and five best ask prices in the market.

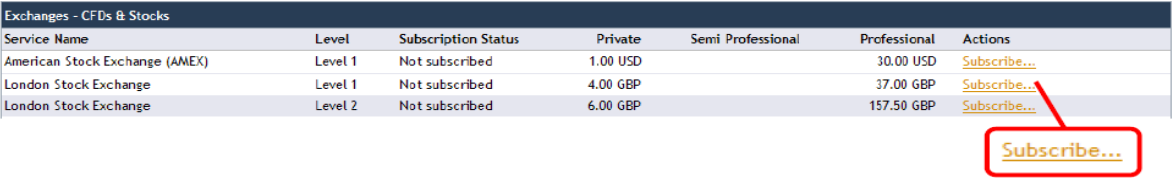

3. You will be prompted with the Subscriber Agreement for this service and you will need to complete and accept the terms and conditions stipulated by the exchange.

### **1 - HOW TO SUBSCRIBE ONLINE TO AN EXCHANGE – CONTINUED…**

In this example, we subscribe to Real-Time Market Data Level 1 for the London Stock Exchange. You will need to fill in your name and address and choose your investor status as either Non-Professional or

Professional. The definition of a "Non-Professional" and "Professional" user may vary by exchange, but will be defined in the online subscriber agreement. Scroll down and click the check boxes and the "Submit Subscription Agreement" button to finalise your subscription.

Do not close the window while the system is processing your request (takes approximately 15 seconds). Once your subscription has been approved you will need to wait approximately 20 minutes and then restart the trading platform to activate the data feed.

If you subscribe or unsubscribe to a service during the weekend (Saturday and Sunday), your subscription will be activated or de-activated as of Monday morning (0:00 GMT/UTC)

To keep a copy of the Service Subscriber Agreement, press "Ctrl+P" on your keyboard – while you have the Agreement Window selected.

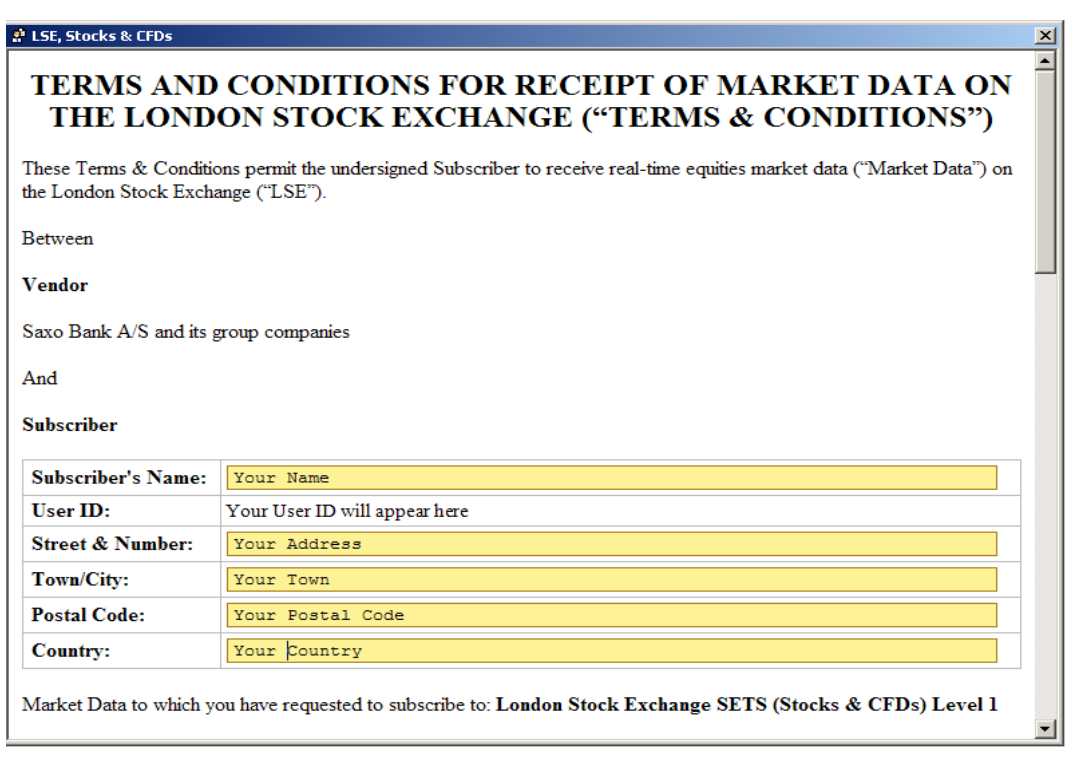

BY "CLICKING" ON THE BELOW BOX, SUBSCRIBER AGREES THAT THE FOLLOWING IS TRUE: (1) SUBSCRIBER REPRESENT THAT HE OR SHE HAS THE ACTUAL AUTHORITY TO ENTER INTO THIS AGREEMENT ; (2) THAT SUBSCRIBER HAS READ THE TERMS STATED ABOVE; (3) THAT SUBSCRIBER UNDERSTANDS THE TERMS STATED ABOVE; AND (5) SUBSCRIBER AGREES TO ABIDE BY ALL THE TERMS AND CONDITIONS  $\boxed{|\mathbf{z}|}$ 

**Submit Subscription Agreement** 

Cancel

**2 - HOW TO VIEW CURRENT EXCHANGE SUBSCRIPTIONS**

1. To view current subscriptions, click Account  $\rightarrow$  Subscriptions  $\rightarrow$  Current Subscriptions. In WebTrader, click Account  $\rightarrow$  Current Subscriptions. In SaxoTrader version 1, click Trading  $\rightarrow$  Accounts  $\rightarrow$  Current Subscriptions.

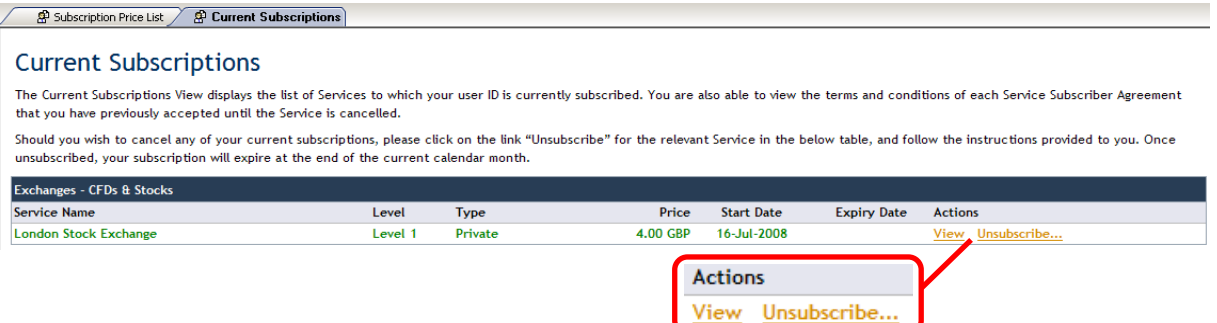

- 2. In the Actions column, you will find two links:
	- a. **View**: If you click on this link, you will be able to review the Terms & Conditions and the information entered when you subscribed.
	- b. **Unsubscribe**: If you click on this link, you will be able to cancel this subscription. Note that your subscription will continue to run to the end of the current month.

**3 - HOW TO UNSUBSCRIBE CURRENT EXCHANGE SUBSCRIPTIONS**

1. Select the exchange you wish to unsubscribe under Account  $\rightarrow$  Subscriptions  $\rightarrow$  Current Subscriptions  $\rightarrow$ Unsubscribe. In WebTrader, click Account  $\rightarrow$  Current Subscriptions $\rightarrow$  Unsubscribe. In SaxoTrader version 1, click Trading  $\rightarrow$  Accounts  $\rightarrow$  Current Subscriptions $\rightarrow$  Unsubscribe.

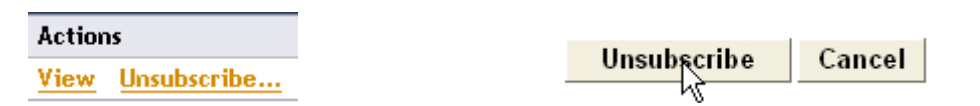

2. You will be prompted with the Service Subscriber Agreement for the service for you want to unsubscribe. Scroll down until you reach the button "Unsubscribe". Once you have pressed "Unsubscribe" the system will process your request.

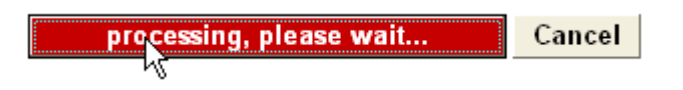

Do not close the window until the cancellation confirmation window appears. Note that your subscription will continue to run to the end of the current month.

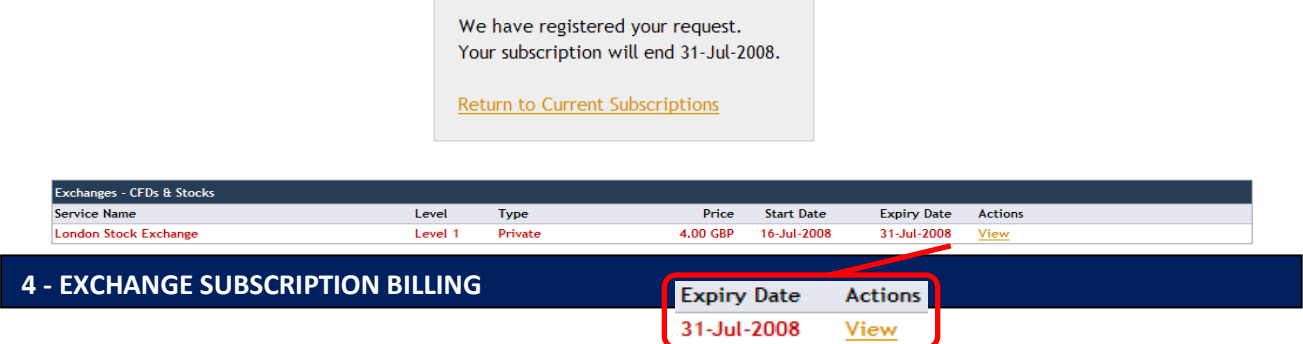

- 1. Upon subscribing for a Real-Time Market Data feed subscription to an exchange, a monthly subscription fee will be debited from your account the day following enablement of the service and will continue to be debited at the beginning of each month until you unsubscribe from the service.
- 2. To view a list of all the services you subscribed to, click Account  $\rightarrow$  Subscriptions  $\rightarrow$  Subscription Billing History. In WebTrader, click Account  $\rightarrow$  Subscription Billing History. In SaxoTrader version 1, click Trading  $\rightarrow$  Accounts  $\rightarrow$  Subscription Billing History.

# Subscription Billing History

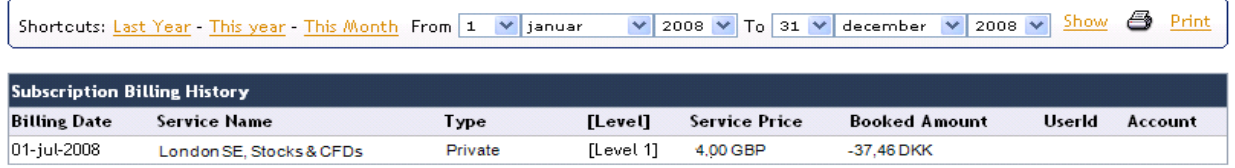

## **5 – HOW TO SUBSCRIBE TO A NEWS SERVICE**

1. In the main Menu bar of the trading platform, click Account  $\rightarrow$  Subscriptions  $\rightarrow$  Subscription Price List. In WebTrader, click Account  $\rightarrow$  Subscription Price List. In SaxoTrader version 1, click Trading  $\rightarrow$  Accounts  $\rightarrow$ Subscription Price List.

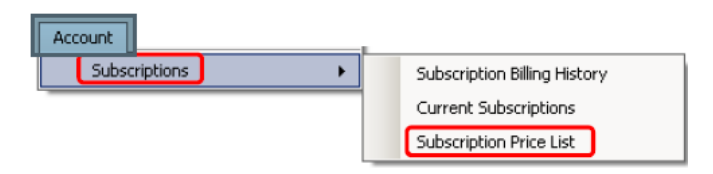

You will see that the list is separated by Product Type: "Stocks & CFDs", "Futures" and" News". You will only see the services that are available on your account.

2. Select "Subscribe" on the service you wish to subscribe. In general, the news services are free, though fees may apply to professional users.

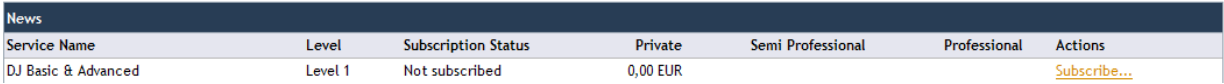

Clients will only be able to subscribe to one of the Domestic Language Services from Dow Jones. Current available Domestic Language Services are: Arabic, Australia/New Zealand, Chinese, French, German, Japanese and Russian. To access a Domestic Language Service you will need to change the language settings on your platform to the same language. Example: If you subscribe to Chinese news from Dow Jones you will need to change the language settings on the trading platform to Chinese.

3. You will be prompted with the Subscriber Agreement for this service and you will need to complete and accept the terms and conditions to access the service.

4. To view a list of all the services you subscribed to, click Account  $\rightarrow$  Subscriptions  $\rightarrow$  Subscription Billing History. In WebTrader, click Account  $\rightarrow$  Subscription Billing History. In SaxoTrader version 1, click Trading  $\rightarrow$  Accounts  $\rightarrow$  Subscription Billing History.

### **6 – HOW TO UNSUBSCRIBE TO A NEWS SERVICE**

1. Select the service you wish to unsubscribe from under Account  $\rightarrow$  Subscriptions  $\rightarrow$  Current Subscriptions  $\rightarrow$  Unsubscribe. In WebTrader, click Account  $\rightarrow$  Current Subscriptions  $\rightarrow$  Unsubscribe. In SaxoTrader version 1, click Trading  $\rightarrow$  Accounts  $\rightarrow$  Current Subscriptions $\rightarrow$  Unsubscribe.

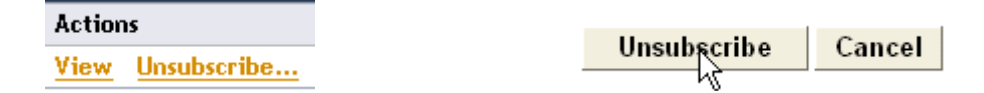

2. You will be prompted with the Service Subscriber Agreement for the service for you want to unsubscribe. Scroll down until you reach the button "Unsubscribe". Once you have pressed "Unsubscribe" the system will process your request.

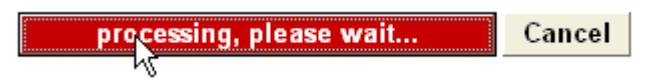

Do not close the window until the cancellation confirmation window appears. Note that your subscription will continue to run to the end of the current month.

> We have registered your request. Your subscription will end 31-Jul-2008.

Return to Current Subscriptions